## CARA MENJALANKAN PROGRAM

1. Harus Login terlebih dahulu

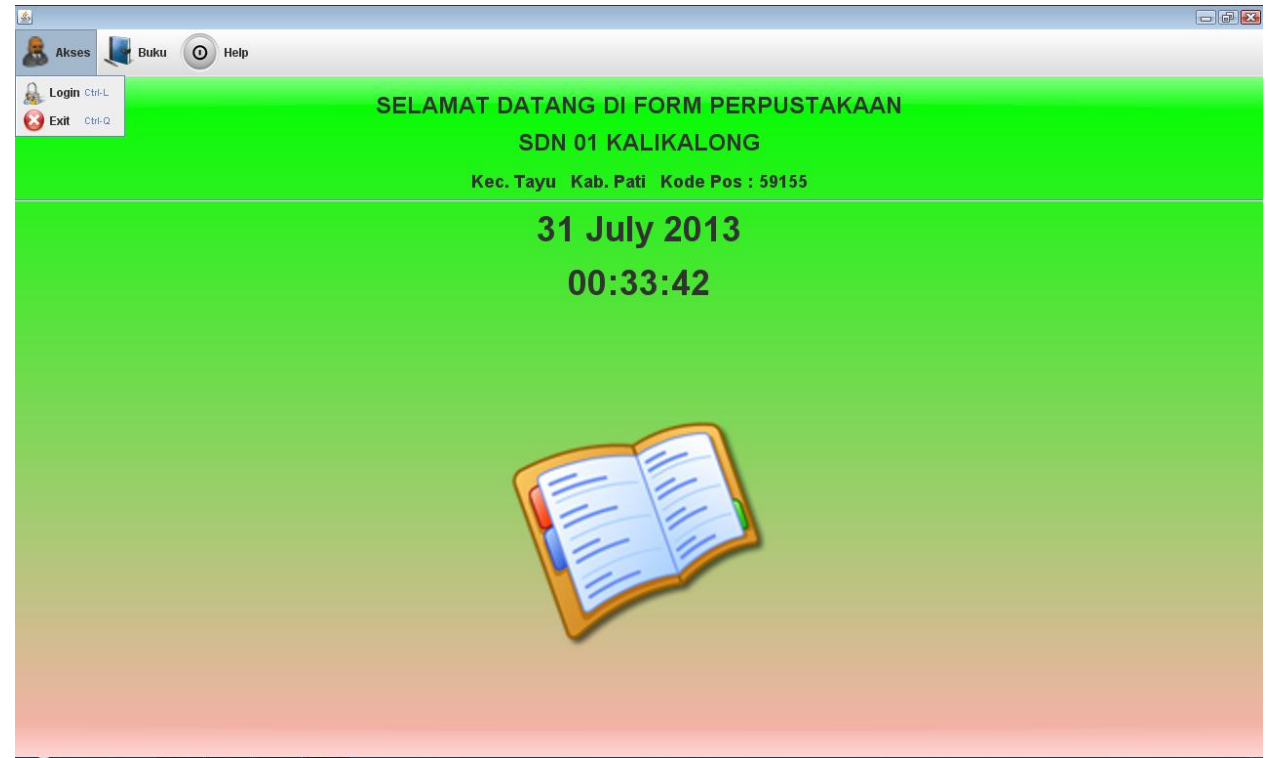

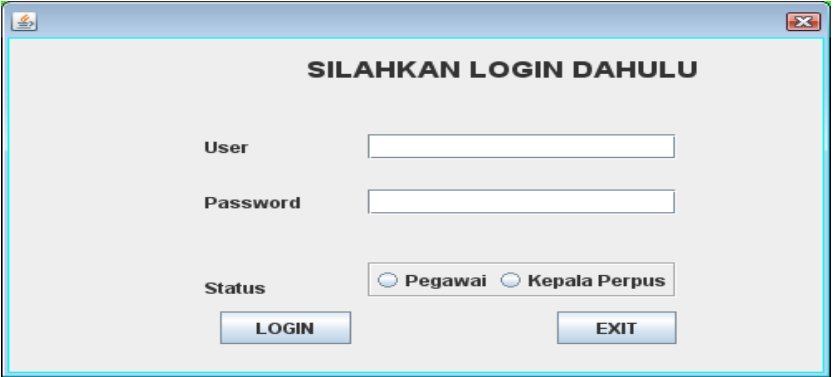

Di sini ada 2 pilihan yaitu Login sebagai Pegawai dan yang 2 Login sebagai Kepala Perpus

2. Setelah Login sebagai pegawai nanti akan muncul Alert

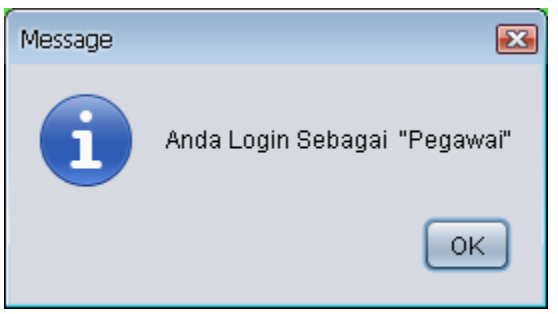

3. Setelah itu muncul form Pegawai

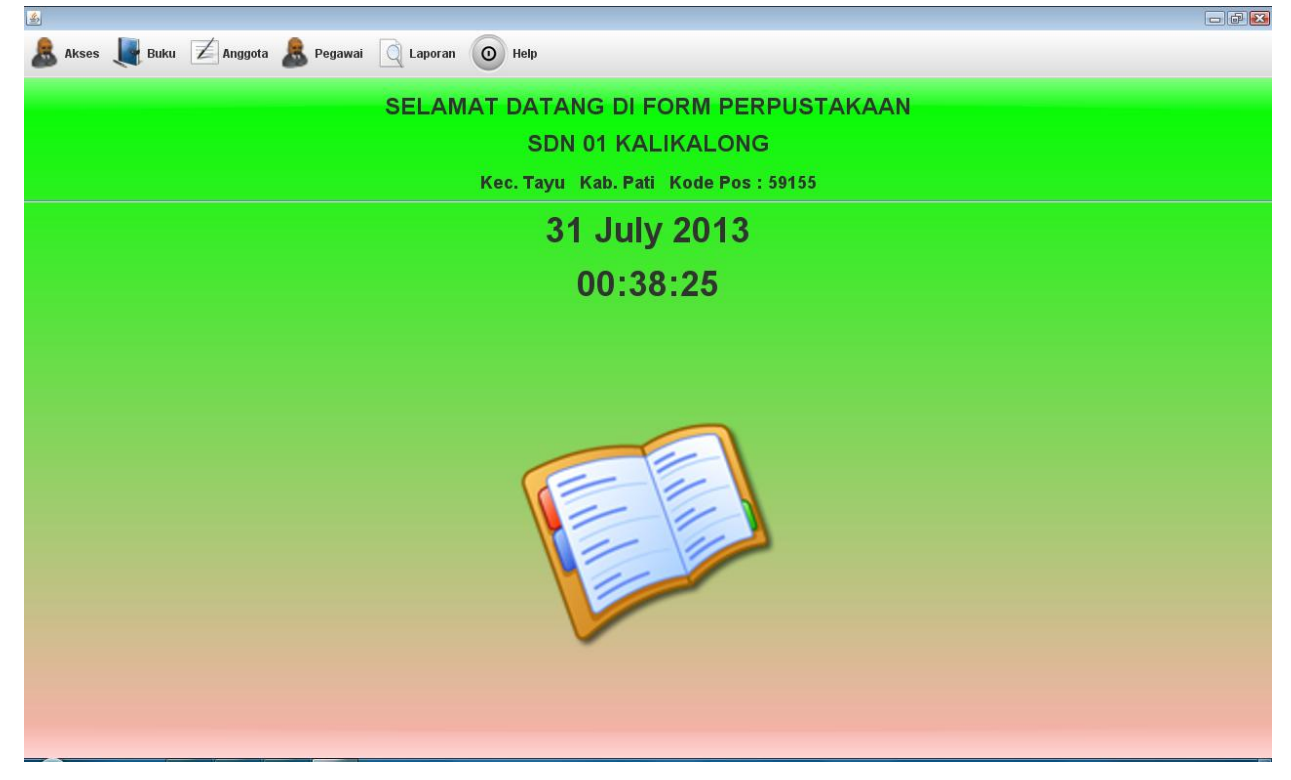

4. Setelah itu pegawai bisa mengimputkan nama buku atau juga bisa melayani transaksi peminjaman buku atau perpanjangan atau juga pengembalian buku

| $\mathbf{B}$<br>$\Box$ ex |                                              |                                                                                          |                                                         |                                                                                      |                              |                                                                                           |
|---------------------------|----------------------------------------------|------------------------------------------------------------------------------------------|---------------------------------------------------------|--------------------------------------------------------------------------------------|------------------------------|-------------------------------------------------------------------------------------------|
| <b>Input Buku</b>         |                                              |                                                                                          |                                                         |                                                                                      |                              |                                                                                           |
|                           |                                              |                                                                                          |                                                         |                                                                                      |                              |                                                                                           |
|                           |                                              | Penggarang                                                                               |                                                         |                                                                                      |                              |                                                                                           |
|                           |                                              | Tahun                                                                                    |                                                         |                                                                                      |                              |                                                                                           |
|                           |                                              | <b>Stok</b>                                                                              |                                                         |                                                                                      |                              |                                                                                           |
|                           |                                              |                                                                                          |                                                         |                                                                                      |                              |                                                                                           |
| 200                       |                                              | <b>Tgl Investasi</b>                                                                     |                                                         |                                                                                      |                              |                                                                                           |
|                           |                                              |                                                                                          |                                                         |                                                                                      |                              |                                                                                           |
|                           |                                              |                                                                                          |                                                         |                                                                                      |                              |                                                                                           |
| Edit                      |                                              | Keluar                                                                                   | Segarkan                                                |                                                                                      |                              |                                                                                           |
| Nama Buku                 | idRak                                        | Nama Rak                                                                                 | Penggarang                                              | Tahun                                                                                | Stok                         | Tgl Investasi                                                                             |
|                           |                                              |                                                                                          |                                                         |                                                                                      |                              | 2010-06-03                                                                                |
|                           |                                              |                                                                                          |                                                         |                                                                                      |                              | 2010-07-05<br>2010-07-05                                                                  |
|                           |                                              |                                                                                          |                                                         |                                                                                      |                              | 2009-07-15                                                                                |
|                           |                                              |                                                                                          |                                                         |                                                                                      |                              |                                                                                           |
|                           |                                              |                                                                                          |                                                         |                                                                                      |                              |                                                                                           |
|                           | Agama<br>100 lagu Pramuka<br>Mengenal Musium | 200.1<br> 000 <br>Kiat Praktis Menjadi Penyiar 000<br>000<br>Waspadai Kekerasan dise 100 | ÷<br>Karya Umum<br>Karya Umum<br>Karya Umum<br>Filsafat | 2013-07-31<br>Sutejo<br>Taofik Rahman<br>Vivi Bariani & Miarso D A<br>Tammi Prastowo | 2002<br>2008<br>2007<br>2007 | $2013 -$<br>$\boxed{\blacksquare}$<br>Cetak<br>5<br>B<br>$\overline{5}$<br>$\overline{4}$ |

Gambar di atas di sini petugas mengisikan buku

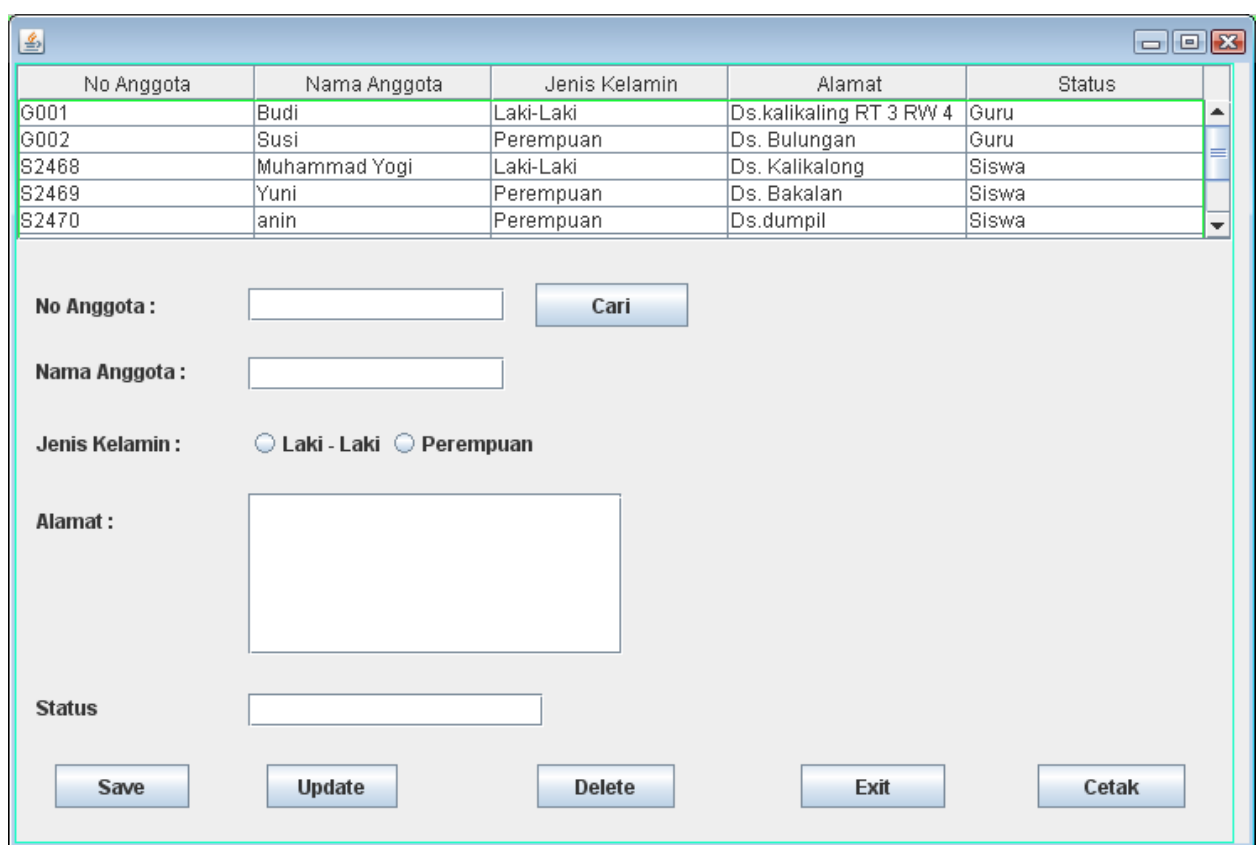

5. Pegawai mengisikan data anggota baru seperti gambar dibawah ini

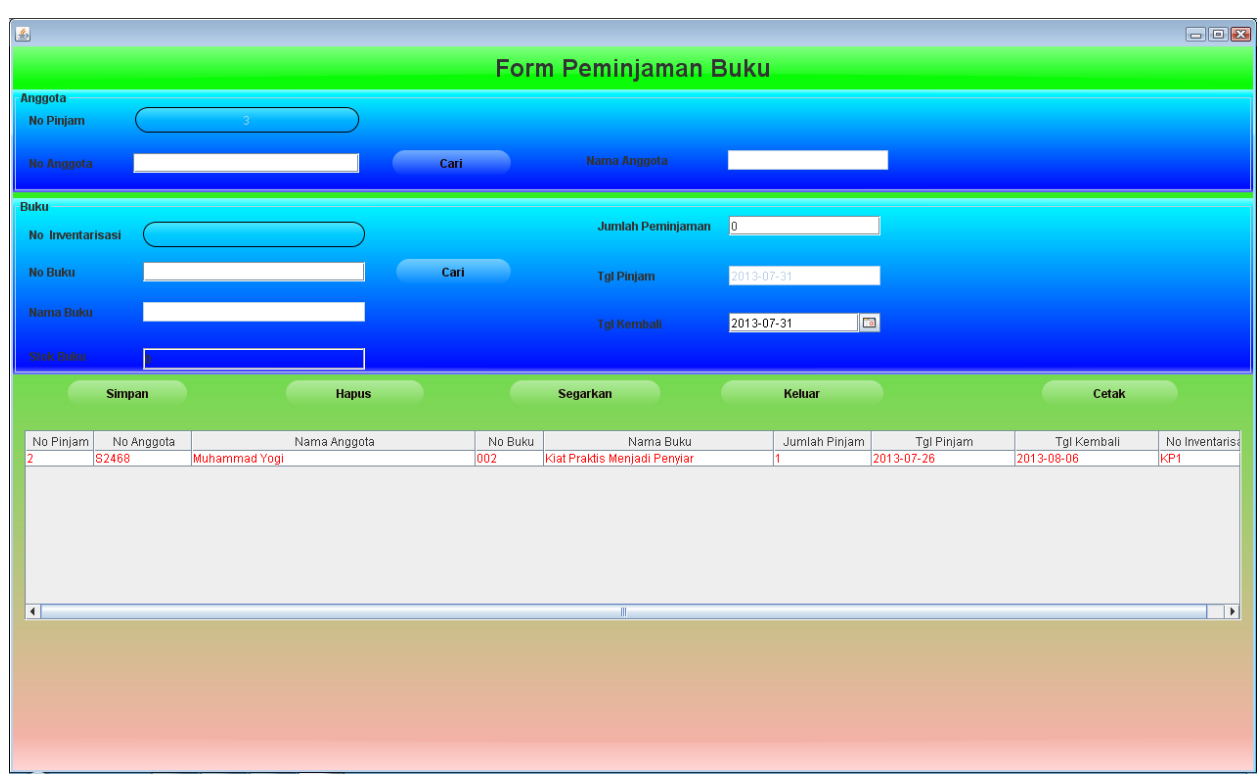

6. Lalu pegawai juga bisa mengisikan peminjaman buku yang di lakukan oleh anggota

7. Petugas juga bisa mengisikan data pengembalian buku yang dilakukan oleh anggota perpustakaan

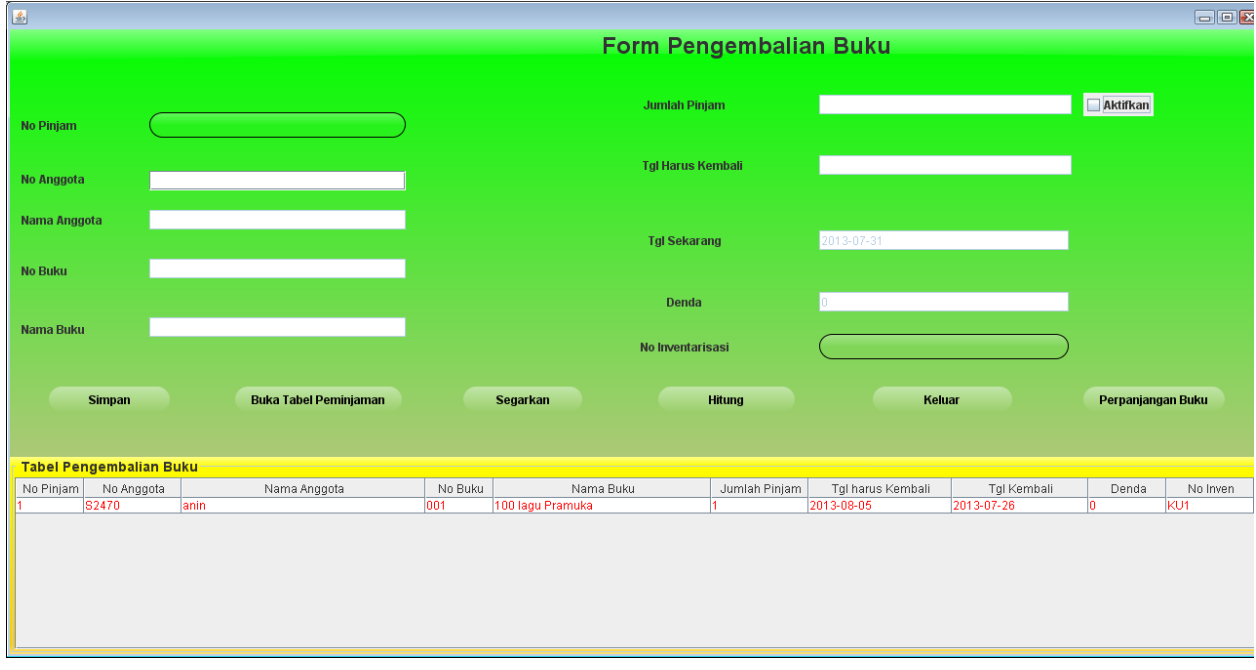

8. Petugas juga bisa melakukan perpanjangan buku saat ada anggota ingin memperpanjang buku

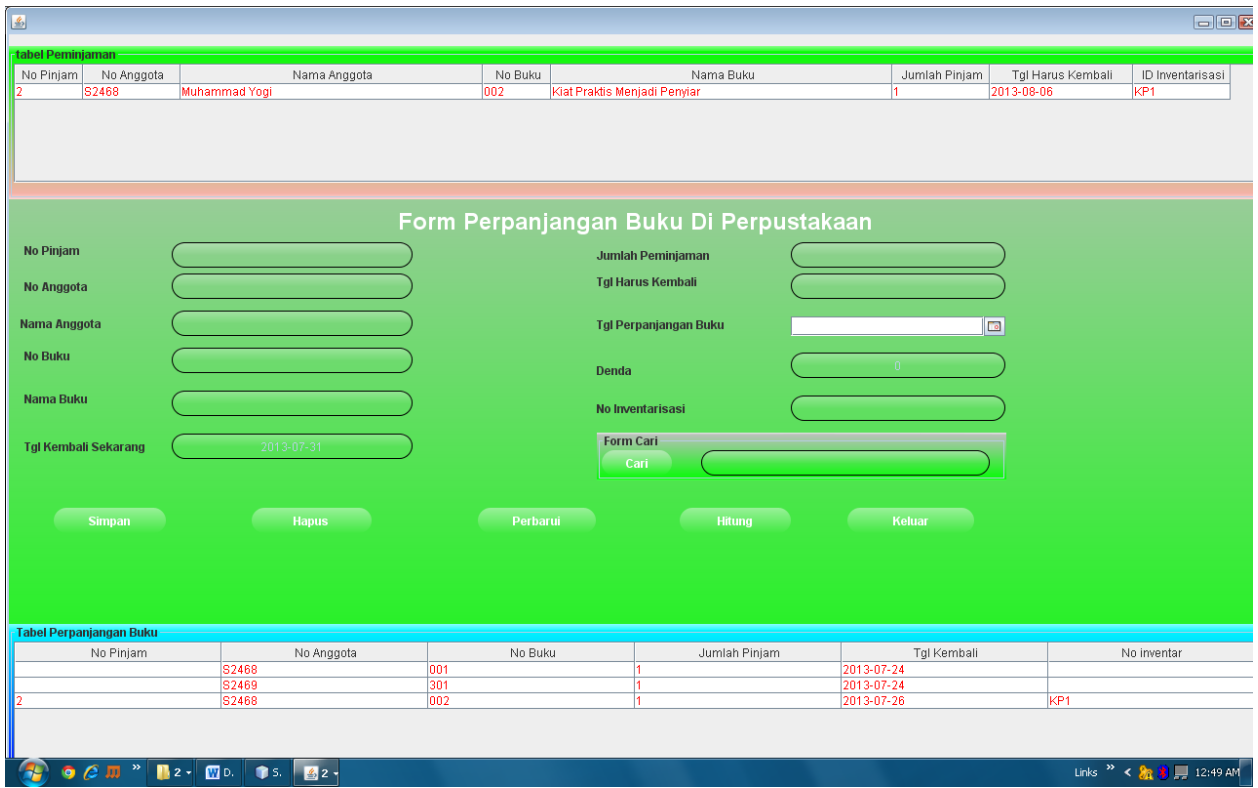

9. Pegawai hanya bisa menganti passwordnnya saya

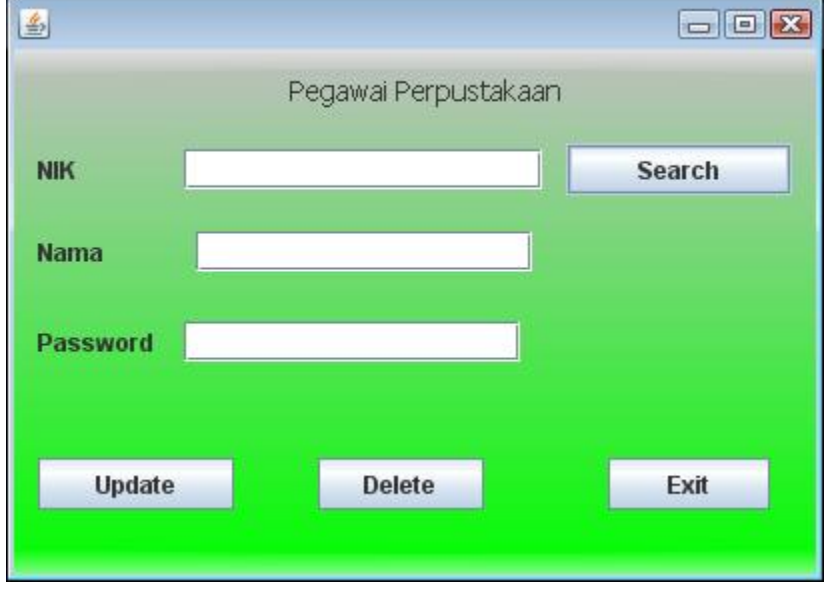

10. Pegawai disini memunculkan laporan peminjaman buku berdasarkan nama anggota

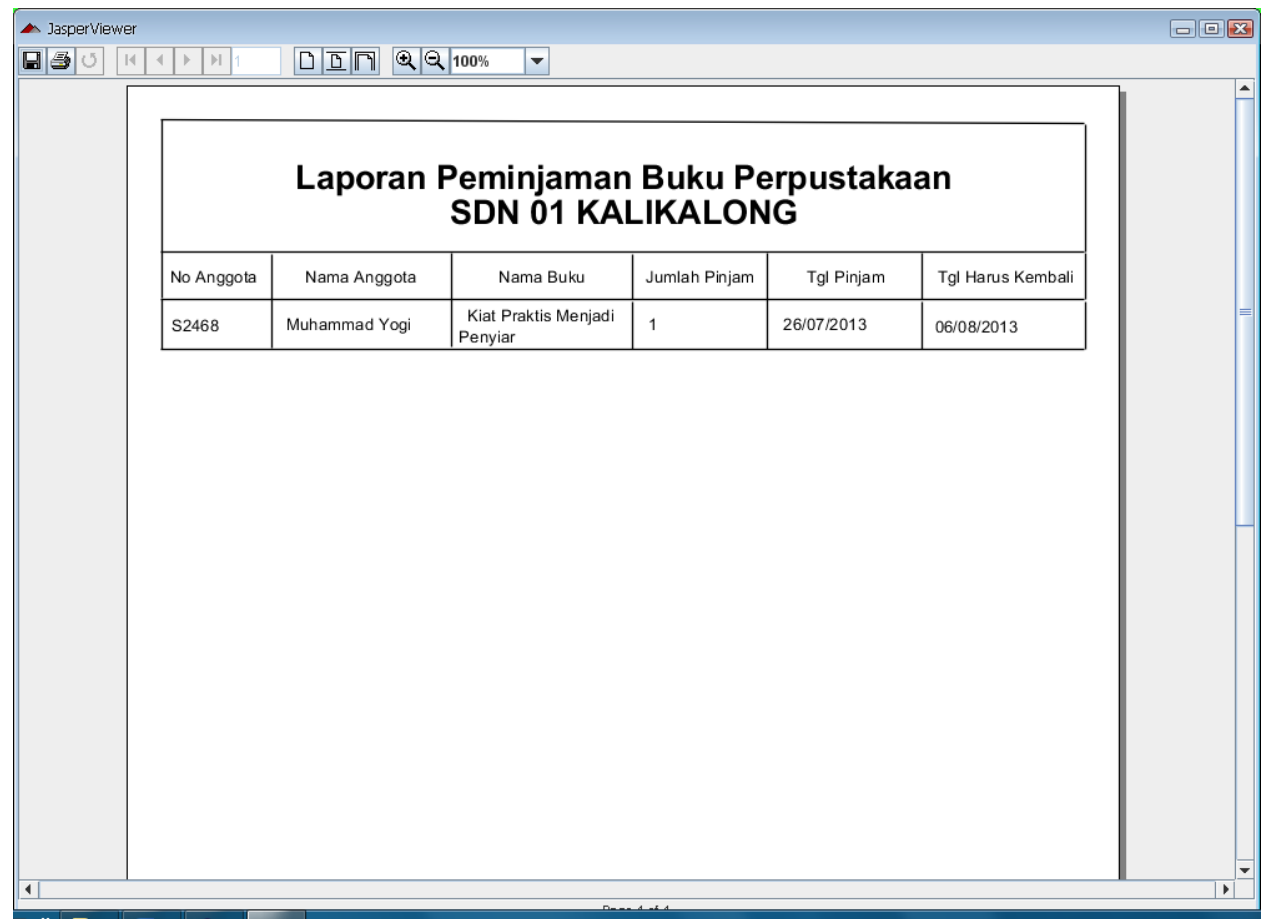

11. Pegawai penampilkan laporan pengembalian perperiode dengan cara klik tombol laporan kemudian pilih pengembalian buku

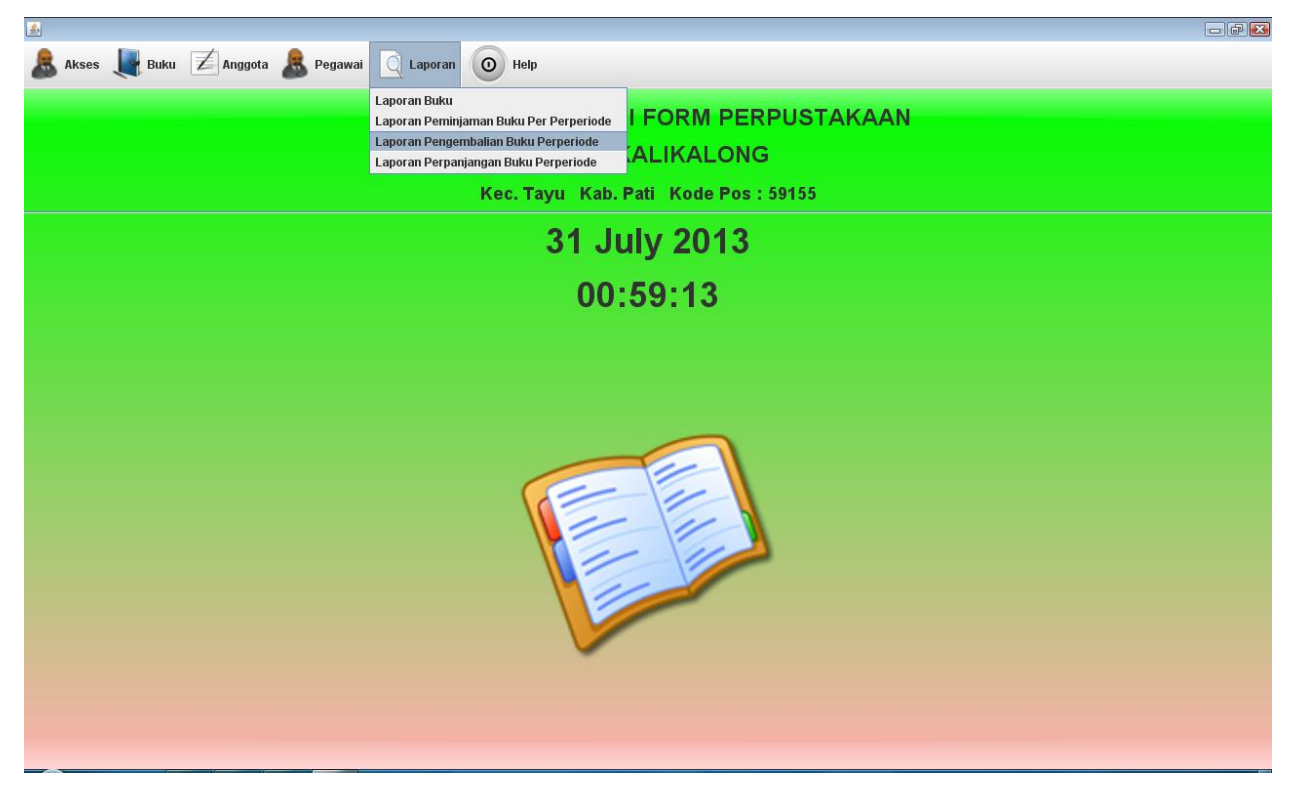

Lalu munculah laporan pengembalian buku

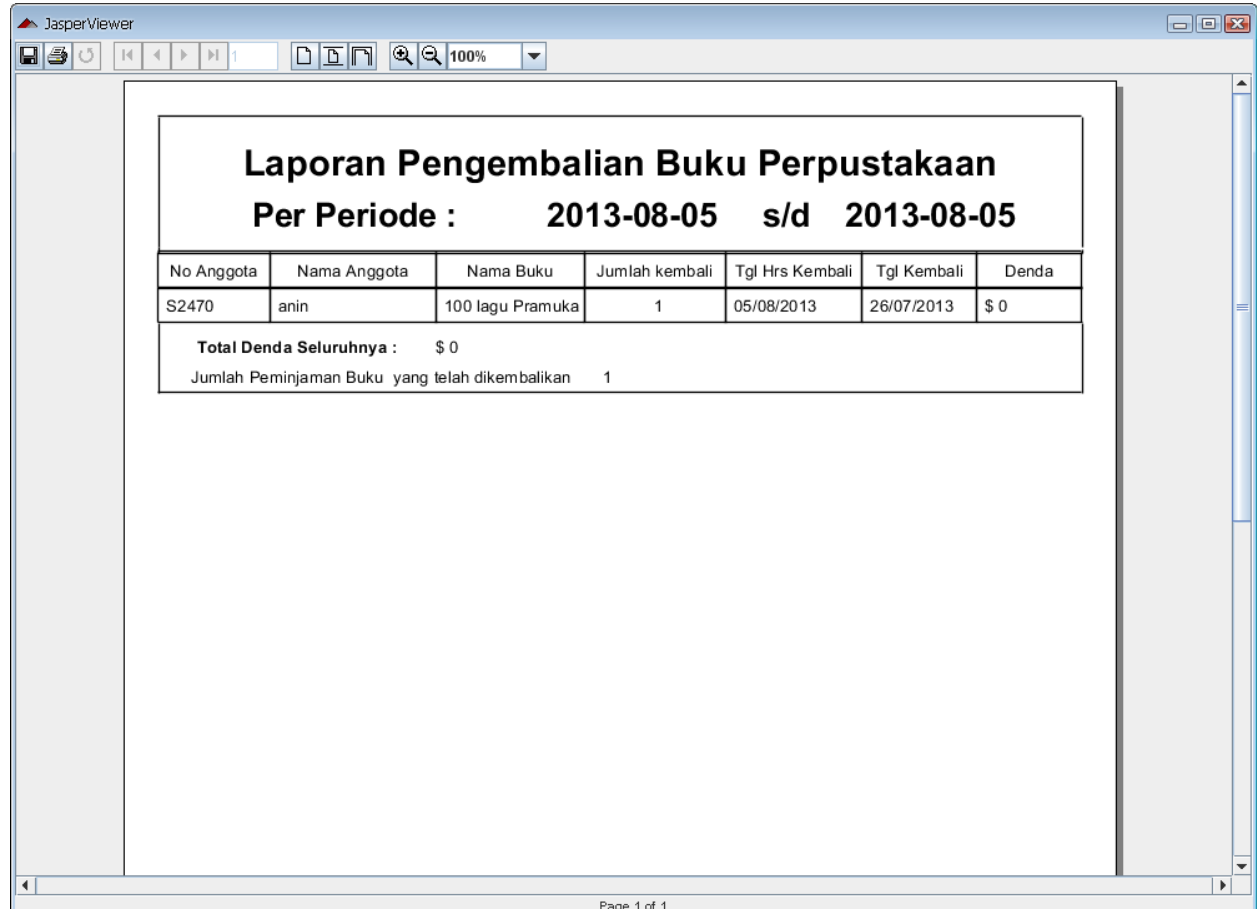